# >Flash Technology

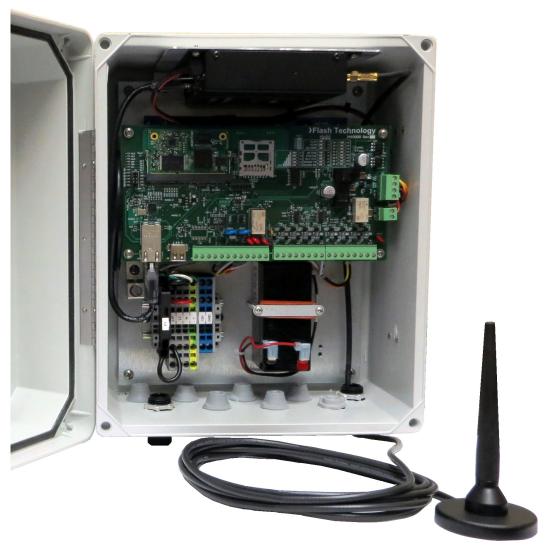

FLASH TECHNOLOGY FTM 190

> Monitoring System Reference Manual Part Number F7911900

SERIAL NUMBER

#### **Front Matter**

#### Abstract

This manual contains information and instructions for installing, operating and maintaining the FTM 190 Monitoring System.

# Copyright

Copyright © 2014, Flash Technology®, Franklin, TN, 37067, U.S.A.

All rights reserved. Reproduction or use of any portion of this manual is prohibited without express written permission from Flash Technology and/or its licenser.

# Trademark Acknowledgements

Flash Technology® is a registered trademark name.

All trademarks and product names mentioned are properties of their respective companies, and are recognized and acknowledged as such by Flash Technology.

#### Disclaimer

While every effort has been made to ensure that the information in this manual is complete, accurate and up-to-date, Flash Technology assumes no liability for damages resulting from any errors or omissions in this manual, or from the use of the information contained herein. Flash Technology reserves the right to revise this manual without obligation to notify any person or organization of the revision.

In no event will Flash Technology be liable for direct, indirect, special, incidental, or consequential damages arising out of the use of or the inability to use this manual.

# Warranty

Flash Technology warrants all components, under normal operating conditions, for 1 year.

# **Personnel Hazard Warning**

# Dangerous Voltages

Dangerous line voltages reside in certain locations in this equipment. Flash Technology has incorporated every practical safety precaution, exercise extreme caution at all times when you expose circuits and components, and when you operate, maintain, or service this equipment.

# **Avoid Touching Live Circuits**

Avoid touching any component or any part of the circuitry while the equipment is operating. Do not change components or make adjustments inside the equipment with power on.

# **Disconnecting Power**

When removing power from the equipment, ensure that the red wire to the battery is disconnected first. Reconnect battery after work is completed.

# **Table of Contents**

| Front Matter                                      | i  |
|---------------------------------------------------|----|
| Abstract                                          | i  |
| Copyright                                         | i  |
| Trademark Acknowledgements                        | i  |
| Disclaimer                                        | i  |
| Warranty                                          |    |
| Personnel Hazard Warning                          |    |
| Dangerous Voltages                                |    |
| Avoid Touching Live Circuits                      |    |
| Disconnecting Power                               |    |
| Table of Contents                                 |    |
| List of Figures                                   |    |
| List of Tables                                    |    |
| Section 1 – Introduction                          |    |
| Introduction                                      | 1  |
| Description                                       |    |
| Specifications                                    |    |
| Section 2 – Mounting and Installation             |    |
| Unpacking                                         |    |
| Wireless Modem Service Verification               |    |
| Finding the Best Installation Location            |    |
| Installation                                      |    |
| Recommended Tools                                 |    |
| FTM 190 Access                                    |    |
| Mounting                                          |    |
| AC Power Wiring                                   |    |
| Dry Contact Input Wiring                          |    |
| RS-485 Wiring                                     |    |
| Antenna Mounting Bracket                          |    |
| Grounding                                         |    |
| Status Indicator LED's                            | 9  |
| Section 3 – Activation                            | 13 |
| Monitoring                                        | 13 |
| Section 4 – Web Interface                         | 14 |
| Web Interface                                     | 14 |
| Initial Setup                                     | 14 |
| Configuration Menu                                |    |
| Device                                            | 15 |
| Monitoring                                        | 17 |
| Network                                           | 18 |
| Cellular Modem                                    | 18 |
| SNMP Labels                                       |    |
| Web Interface                                     |    |
| Web Interface                                     | 22 |
| Section 5 – Troubleshooting                       | 23 |
| Section 6 – Recommended Spare & Replaceable Parts | 25 |

| Customer Service Ordering Parts Return Material Authorization (RMA) Policy | 25 |
|----------------------------------------------------------------------------|----|
| List of Figures                                                            |    |
| Figure 2-1 – FTM 190 Internal Wiring                                       |    |
| Figure 2-2 – Enclosure Mounting Footprint                                  |    |
| Figure 2-3 – Dry Contact Input LabelFigure 2-4 – Antenna Types             |    |
| Figure 2-5 – Antenna Universal Mounting Bracket                            |    |
| Figure 2-6 – PCB 1 Layout and External Wiring                              |    |
| Figure 2-7 – RS-485 Installation with FTS 36XX                             |    |
| Figure 2-8 – RS-485 Installation with FTB 3XX (29038XX PCB)                |    |
| Figure 6-1 – Component Locations                                           | 26 |
|                                                                            |    |
| List of Tables                                                             |    |
| Table 2-1 – PCB 1 LED's                                                    | 9  |
| Table 5-1 – Troubleshooting –Power                                         |    |
| Table 5-2 – Troubleshooting – Cellular Connection                          | 24 |
| Table 6-1 – Major Replaceable Parts                                        |    |
| Table 6-2 – Optional Items                                                 | 27 |
|                                                                            |    |

#### Section 1 – Introduction

#### Introduction

The FTM 190 Monitoring Unit provides Cellular Eagle 2.0 remote monitoring of Flash Technology FTB 3XX medium intensity strobe systems (29038XX PCB required) and all FLC series controllers via RS 485. The FTM 190 can also monitor up to eight dry contact inputs. The unit is equipped with an internal battery back-up which allows continued operation and alarm reporting during power failures.

Dry contacts are typically alarm relays provided by equipment for external monitoring of alarm conditions. Each input of the FTM 190 can be configured by Flash Technology's NOC (National Operations Center) to alarm on either open or closed status. **Alarm on open is preferred for fail safe monitoring.** 

All Cellular Eagle alarm and communication monitoring is handled by the NOC.

**Note:** If the FTM 190 is equipped with a wireless modem, power-up the system onsite to ensure wireless service is available before permanently installing or wiring the system. Refer to Section 2 for detailed instructions.

# Description

The internal wiring of the unit is shown in Figure 2-1. A component location diagram is shown in Figure 6-1. The dry contact inputs are located on J6 and J7 of PCB 1 (PN 2410000) as shown in Figure 2-6.

# **Specifications**

Physical

Dimensions H x W x D (millimeters) 13.51" x 11.32" x 7.11" (343.15 x 287.5 x 180.6)

Weight (kilograms) 10 lbs. (4.5)

Electrical

AC Voltage 120 VAC, 60 Hz

Power 10 VA Battery Operation 2+ hrs

1

# Section 2 – Mounting and Installation

# Unpacking

Inspect shipping cartons for signs of damage before opening them. Check package contents against the packing list and inspect each item for visible damage. Report damage claims promptly to the freight handler.

# Wireless Modem Service Verification

If the FTM 190 is equipped with a wireless modem, service at the location where the unit will be installed must be verified before it is installed. The following steps will verify that service is available.

Figure 2-1 shows an internal wiring diagram of the unit with the input power connections on TB1. Temporarily apply 120 VAC to the unit at TB1 terminals "L1". "N", and  $\stackrel{\perp}{=}$ . The LEDs located on PCB1 will illuminate during initialization process. Up to two minutes may be required for signal strength indication to occur on PCB1. The Signal Strength Indicator LEDs labeled "SSI" (see Figure 2-6) will light up to indicate the strength of the available signal. After a wireless signal is found, the unit will attempt to connect to the NOC. While communication is underway, the "ACTIVE" LED will blink and the "STATUS" LED will be off. When communication is successfully completed, the "ACTIVE" LED will be off and the "STATUS" LED will be on to indicate information all has been that communicated successfully.

**Note:** LED indicators on the modem provide further details on cellular connection. See Figure 2-1 "Modem LED's" table for a description of each LED.

# Finding the Best Installation Location

Move the external antenna to various locations to determine the maximum signal strength available at the site, as indicated by the number of Signal Strength Indicator LEDs labeled "SSI" on PCB1 which are lit. The SSI LED's will indicate the Signal Strength approximately 35 seconds after the antenna is moved. This will help determine the location where the FTM 190 should be mounted.

Upon successful completion of these steps, shut off power to the unit and proceed with installation.

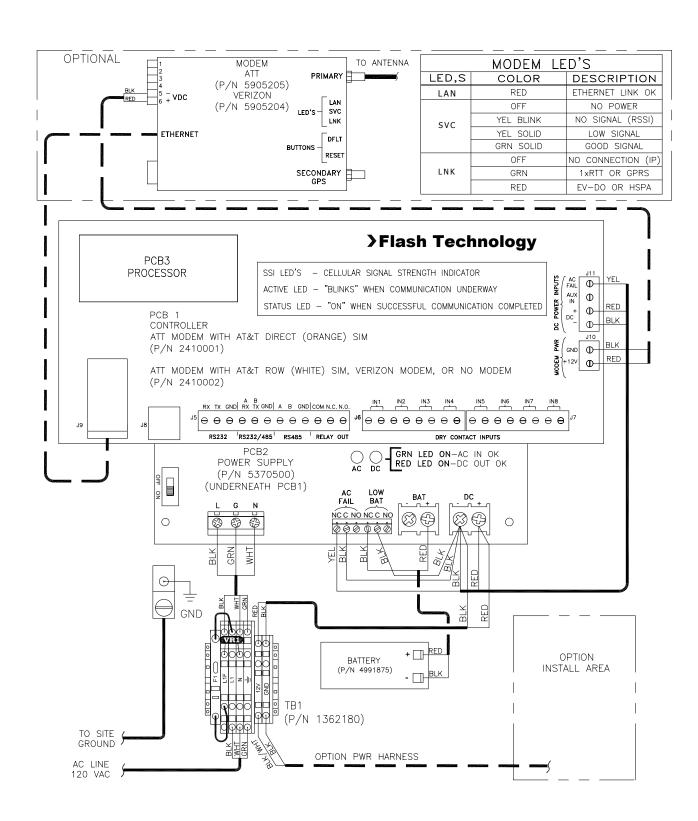

Figure 2-1 – FTM 190 Internal Wiring

#### Installation

#### **WARNING!**

Read the warning on Page i now. Disconnect primary power before opening enclosures.

#### **Recommended Tools**

Flash Technology recommends the following tools for installation and maintenance:

- Tools for securing mounting hardware
- 1/8" non-flared flat blade screw driver
- #2 Phillips® head screwdriver
- Long-nose pliers
- Wire Strippers
- Digital volt-ohm meter
- Level
- Cable Ties
- Camera (for documentation)

#### FTM 190 Access

The cover is hinged and secured with latches. Release the latches and swing the cover open for internal access.

#### Mounting

The FTM 190 enclosure mounting outline and dimensions are shown in Figure 2-2. Ensure that adequate space exists around the equipment for access during installation, maintenance and servicing. Mounting hardware is not provided unless it is ordered as part of an installation kit.

## **AC Power Wiring**

The AC line connections are made at "L1", "N", and  $\frac{1}{2}$  located on TB1 in the

lower left of the unit. Also located on TB1 is a Metal Oxide Varistor (VR1) and a fuse (F1). The incorporation of VR1 and F1 on TB1 provides increased protection against AC power transients. The F1 fuse holder also acts as a power disconnect to the unit. Grasp the fuse holder at the top and pull down to disconnect power. Connect 120 VAC power to terminal block TB1 (L1, N,  $\frac{1}{=}$ ) as shown in Figure 2-1

**Note:** Leave power turned off until you are ready for activation (see Section 3).

The terminal block uses spring-cage contacts to provide rugged, trouble-free connections which are vibration-proof and gas-tight, thus providing long-term stability. The conductor contact force is determined by the spring tension and so is independent of the user tightening torque as with screw type terminals.

To install a wire, follow these steps:

- 1. Strip the insulation, exposing 0.4 inch (10 mm) or more of conductor.
- 2. Insert a standard 1/8" width screwdriver into the rectangular slot and push. This causes the spring clip to open.
- 3. Insert the conductor fully into the round terminal compartment and then remove the screwdriver. The conductor automatically makes contact.
- 4. Check that contact is made to conductor metal and not insulation.

# FRONT VIEW SIDE VIEW

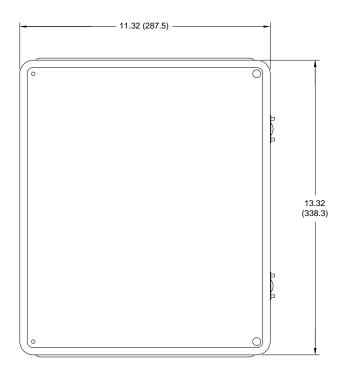

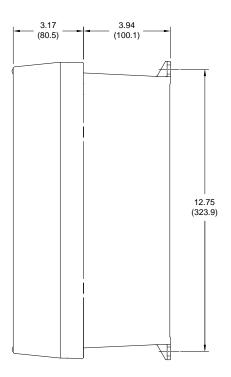

#### **BOTTOM VIEW**

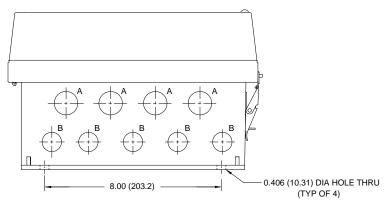

| HOLE CHART             |   |                            |  |  |
|------------------------|---|----------------------------|--|--|
| LETTER QTY DESCRIPTION |   |                            |  |  |
| Α                      | 4 | 1.06 (26.92) DIA THRU HOLE |  |  |
| В                      | 5 | 0.88 (22.35) DIA THRU HOLE |  |  |

Figure 2-2 – Enclosure Mounting Footprint

## **Dry Contact Input Wiring**

Connect the equipment to be monitored via dry contact inputs as shown in Figure 2-6. A label has been provided on the inside cover of the unit to record each input, up to eight (8), that is connected. Figure 2-3 depicts the dry contact input label.

**Note:** Each input can be configured by Flash Technology's National Operations Center (NOC) to alarm on either open or closed status. **Alarm on open is preferred for fail safe monitoring.** 

#### **RS-485 Wiring**

Connect the Flash Technology FLC Controller or FTB 3XX medium intensity strobe system (29038XX PCB required) to be monitored via RS-485 as shown in Figures 2-7 and 2-8. Figure 2-6 shows the layout of PCB1 located in the FTM 190.

# **Antenna Mounting Bracket**

An Antenna Universal Mounting Bracket Kit (PN 1905355) is supplied with units equipped with a wireless modem. mounting bracket provides multiple options for the antenna; permitting installation in the optimum location for and strength reliable signal communication. The bracket's design permits mounting on wall, Uni-strut, or pole (Figure 2-5). Regardless of the mounting method selected, the antenna bracket must be grounded directly to the site grounding system with a minimum 14 AWG ground wire. Observe proper grounding procedures.

The bracket is made from ferrous metal and galvanized for long life. The bracket's top plate accommodates either the magnetic mount or body mount style antenna as shown in Figure 2-4. The

cellular antenna must be mounted in the center position of the bracket. The bracket also permits mounting of a photodiode (or photocell) in either of the two side holes on the top plate.

The FTM 190 is shipped with the antenna preinstalled and the antenna cable's SMA connector torqued to specification onto the modem antenna connector for optimal performance. **Do not remove or disconnect unless replacing the modem or antenna.** 

To install the bulkhead mount style antenna, loosen the antenna mounting nut and washer and slide the antenna mount through the bracket's center hole slot. Tighten the hardware.

Important! For best communication performance and to minimize potential for surge damage to the modem radio module, it is very important that the supplied antenna mounting bracket be used for mounting the antenna and that the bracket be grounded with a minimum 14 AWG Ground wire connected to the site Grounding System. Also, if any excess antenna cable is coiled up, the coil diameter must not be less than 18 inches.

#### Grounding

To provide increased immunity from lightning damage to the FTM 190, it is essential that the Ground Lug located in the lower left corner of the baseplate (Figure 2-1) be properly connected by a No. 2 AWG conductor to the site Grounding System. Observe proper grounding procedures.

|   | <br>CONTACT | INPUTS<br>ALARM (CIRCLE ONE) |
|---|-------------|------------------------------|
| 1 |             | OPEN / CLOSED                |
| 2 |             | OPEN / CLOSED                |
| 3 |             | OPEN / CLOSED                |
| 4 |             | OPEN / CLOSED                |
| 5 |             | OPEN / CLOSED                |
| 6 |             | OPEN / CLOSED                |
| 7 |             | OPEN / CLOSED                |
| 8 |             | OPEN / CLOSED                |

Figure 2-3 – Dry Contact Input Label

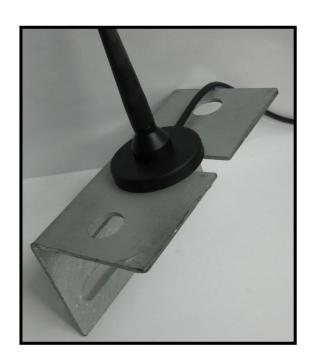

Magnetic Mount Antenna Verizon Only

7

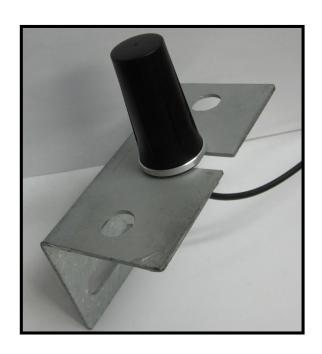

Body Mount Antenna AT&T or Verizon

Figure 2-4 – Antenna Types

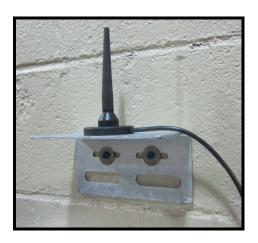

Wall Mount

Use screws to mount to the inside or outside wall of a shelter.

(Screws are not included in the kit.)

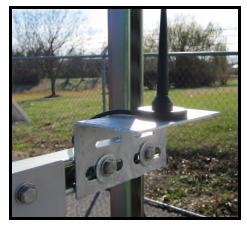

Horizontal Uni-strut Mount
Use spring-nuts to mount to Uni-strut.
(Spring-nuts are not included in the kit.)

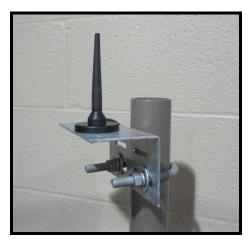

<u>Vertical Pole or H-frame post Mount</u>
Use 3" U-bolt (*included*) to mount to pole or H-frame post.
The bracket permits use of larger U-bolts, up to 5".

Figure 2-5 – Antenna Universal Mounting Bracket

**Note:** Verizon dual band magnetic mount antenna shown.

# Status Indicator LED's

Table 2-1 describes the LED's that are present on PCB 1. The location of each LED is shown in Figure 2-6.

Table 2-1 - PCB 1 LED's

| LED#      | Label       | Description                                                                                                    |
|-----------|-------------|----------------------------------------------------------------------------------------------------|
| I1        | +3.3V       | 3.3V DC supply is being generated by PCB 1.                                                                       |
| I2        | +5.0V       | 5.0V DC supply is being generated by PCB 1.                                                                       |
| 13        | AC PWR      | AC input power is present.                                                                                        |
| 14        | ACTIVE      | Blinks to indicate cellular communication is underway.                                                            |
| 15        | STATUS      | On to indicate all information has been communicated successfully.                                                |
| 16        | RLY CTL     | The control relay output is energized.                                                                            |
| 17        | RS 485 TX   | Data is being transmitted to the connected Flash Technology equipment (FLC Controller or 29038XX PCB).            |
| 18        | RS 485 RX   | Data is being received from the connected Flash Technology equipment (FLC Controller or 29038XX PCB).             |
| I9 – I13  | SSI         | Signal Strength Indicator. The current signal strength is represented by the total number of LEDs lit (I13 – I9). |
| l14 – l21 | IN 1 – IN 8 | Dry contact input # (1 – 8) is closed or shorted.                                                                 |

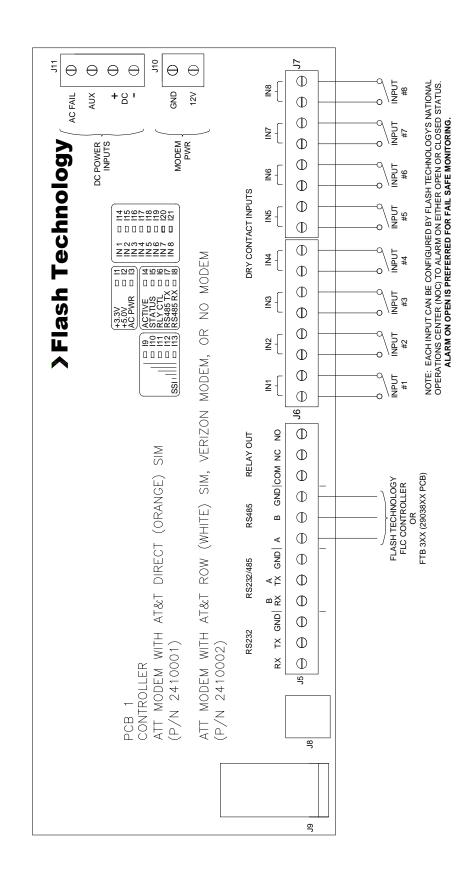

Figure 2-6 - PCB 1 Layout and External Wiring

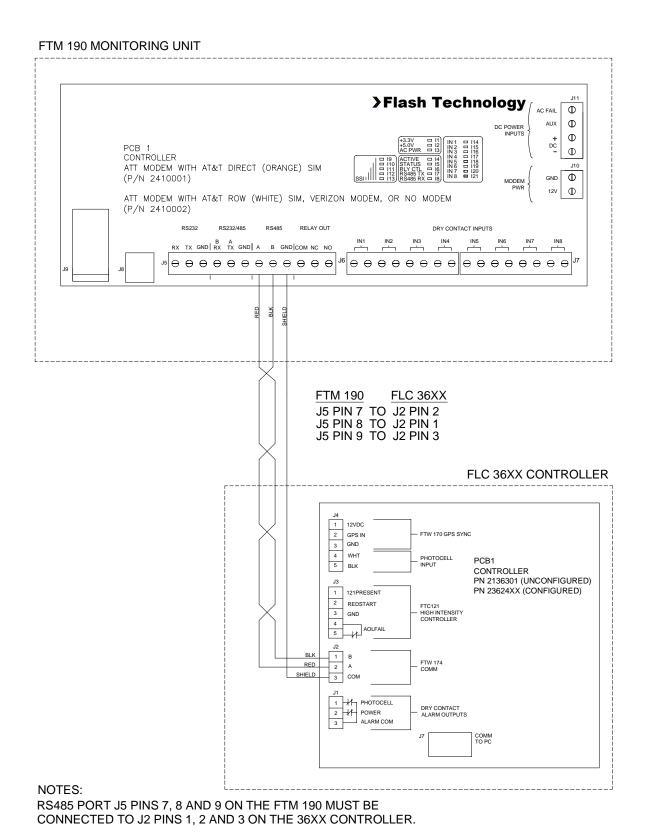

Figure 2-7 – RS-485 Installation with FTS 36XX

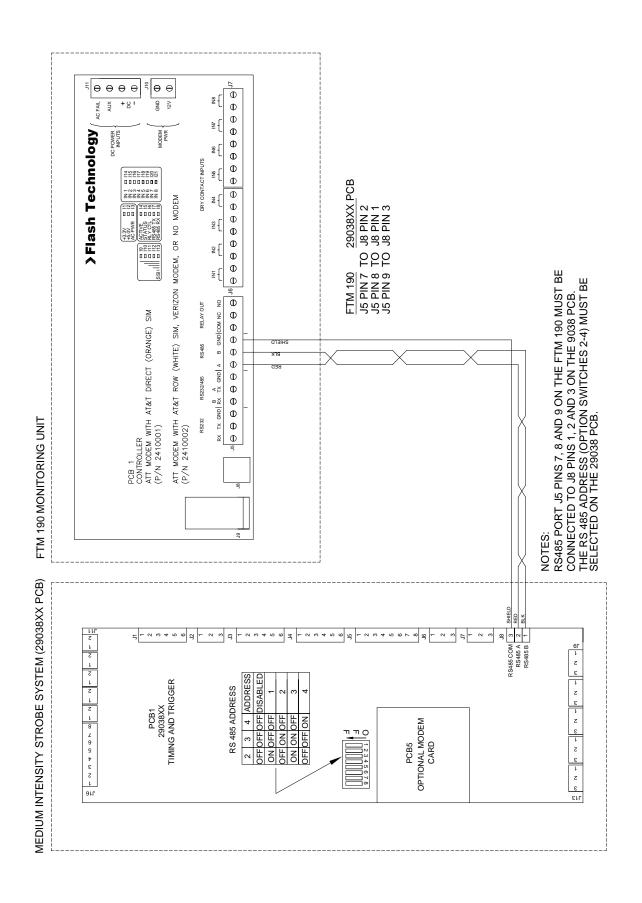

Figure 2-8 – RS-485 Installation with FTB 3XX (29038XX PCB)

#### Section 3 – Activation

#### Monitoring

Once installation is completed, follow the procedure below to activate service and begin monitoring:

1. Please be prepared to provide the following information:

The wireless number for this unit. See Figure 3-1. The label is located on the inside front cover.

Your name, contact number and company.

If monitoring an FCC registered tower site, the site number and FCC number.

Descriptions of the items being monitored by each input.

2. Re-apply power to the equipment and observe the "SSI", "Active" and "Status" LED's.

**Note:** Refer to Figure 2-6 for LED locations and Table 2-1 to LED descriptions.

3. Up to two minutes may be required after power-up for signal strength indication to occur on PCB1. The Signal Strength Indicator LEDs labeled "SSI" on PCB1 will light up to indicate the strength of the available signal. While communication is underway, the "Active" LED will

blink and the "Status" LED will be off. When communication is successfully completed, the "ACTIVE" LED will be off and the "STATUS" LED will be on to indicate that all information has been communicated successfully.

- 4. Secure the external antenna on the Antenna Mounting Bracket in a location which provides maximum signal strength as indicated by the number of "SSI" LEDs lit (I13 I9).
- 5. Connect the red wire to + (Positive) and the black wire to (Negative) on the battery as shown in Figure 2-1.
- 6. Call 1-800-821-5825 to initiate monitoring while on-site. The NOC technician will request several tests to be performed to verify correct installation and operation of the system.

**Note:** Once the unit is powered and communication is established, it will automatically send a message to the NOC to initiate service and billing will begin.

#### Section 4 – Web Interface

#### Web Interface

The FTM 190's Web Interface provides a convenient way to program the system and temporarily control mode without physically accessing the unit. The ability to perform Lighting Inspections remotely on select Flash Technology lighting equipment connected via the RS 485 interface is also provided. Additional useful information such as event history, cumulative runtime and the FTM 190 product manual (current at firmware release) can be viewed via the web interface.

# Initial Setup

The following items are required for initial access and setup of the system:

- Laptop computer
- Ethernet crossover cable
- 1. Set the computer's IP address to 192.168.1.15
- 2. Connect the crossover cable between the laptop's Ethernet port and the Ethernet port (J9) located on the FTM 190.
- 3. Open a web browser on the laptop and enter the following address on the browser's address line: http://192.168.1.11
- 4. The web browser will display a screen similar to the one shown to the right.
- 5. Locate and select the FTM 190's Configuration Menu located at the bottom of the window.

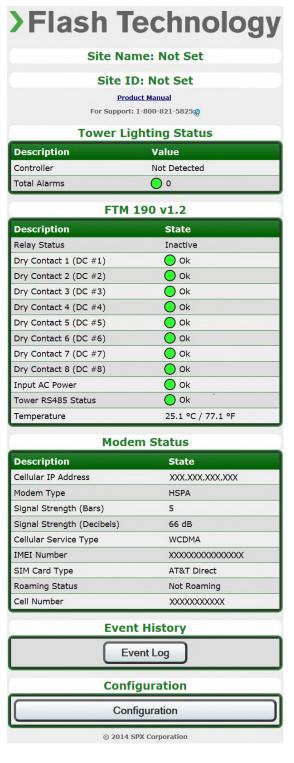

**Note:** Shown with AT&T modem installed. Verizon Modem Status similar.

# Configuration Menu

The Configuration menu provides access to all of the FTM 190's programmable settings. The menu is divided into the following four subsections: Device, Monitoring, Network and SNMP Labels. Each menu section is discussed in the following subheadings.

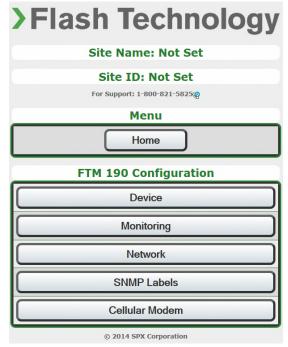

**Note:** "Cellular Modem" Configuration Menu option present only with AT&T modem installed.

#### **Device**

The Device Configuration menu, shown to the right, provides access to configure the dry contact inputs and the relay output. It also allows RS 485 communication and input power monitoring to be enabled or disabled. The following subheadings provide detailed information regarding configuration of each option in the Device Configuration Menu.

**Note:** Once configuration is completed, any changes must be saved by pressing the "Commit Settings" button.

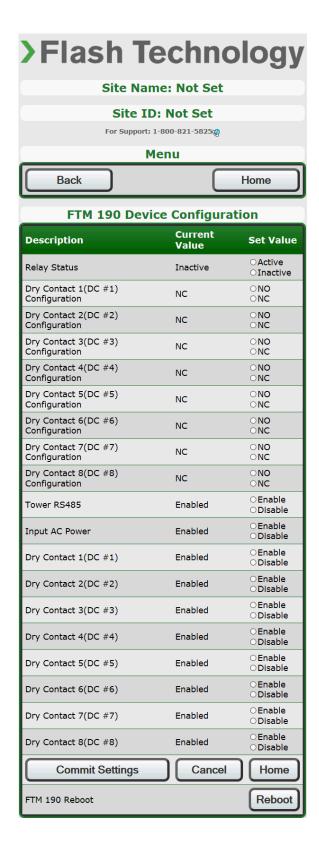

#### **Relay Status**

The FTM 190 provides one relay output for control of an external device. The state of the relay output is controlled by the configuration menu.

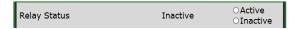

**Note:** Relay contacts rated at 5A 250V AC. The connected load must not exceed this limit.

#### **Dry Contact Input Configuration**

The dry contact configuration menu is divided into two sections. The first section allows the alarm state of the contact to be selected.

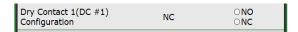

**Note:** To ensure proper alarm monitoring, Flash Technology recommends monitoring contacts that are open in an alarm condition.

The second section allows each dry contact input to be enabled or disabled.

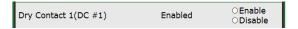

#### **RS 485 Alarm Configuration**

If connected, RS 485 communication is automatically detected and configured. The RS 485 communication alarm is not automatically enabled. Enable the alarm if a device utilizing RS 485 communications is connected at J5 terminals 7-9. Typically, the RS 485 alarm is disabled if dry contact only monitoring is utilized.

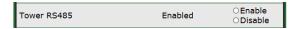

**Note:** Currently, only Flash Technology FTB 3XX Medium Intensity Strobes (29038xx PCB) and FTS 36XX systems may be connected via RS 485. See "Tower Menu" for additional information.

#### **Input Power Alarm Configuration**

The Input AC Power alarm monitors the AC power input to the FTM190. Enable the alarm if notification of AC power failure is desired.

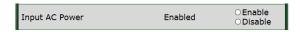

#### **Commit Settings**

Once programming is complete, any changes must be saved by pressing the "Commit Settings" button. Press "Cancel" to discard changes. Press the "Home" button to return to the main menu.

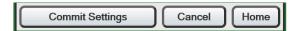

#### Reboot

Pressing the "Reboot' button initiates an automatic sequence that powers the FTM 190 off and then on again.

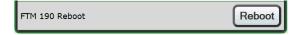

#### **Monitoring**

The Monitoring Configuration menu, shown to the right, provides access to configure the Primary and Alternate monitoring methods. Configuration for each method is discussed in the following subheadings.

#### **Primary Monitoring Configuration**

The Primary Monitoring Configuration menu provides setup of Eagle monitoring by Cellular or Ethernet connection. The Monitoring Method should be set to "Disable" if the system is not monitored by Flash Technology.

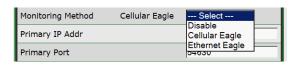

The "Automatic Update Interval" is selectable from 1 to 24 hours. Use the drop down menu to select the desired interval. Press the "Commit Settings" button to apply changes.

**Note:** The default Monitoring Method is "Cellular Eagle" when the FTM 190 is supplied with a cellular modem.

#### **Alternate Monitoring Configuration**

The Alternate Monitoring Configuration menu provides setup of SNMP monitoring by Ethernet connection. The default for the Alternate Monitoring Method is Disabled.

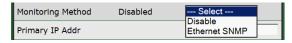

The "Automatic Update Interval" is selectable from 1 to 24 hours. Use the drop down menu to select the desired interval. Press the "Commit Settings" button to apply changes.

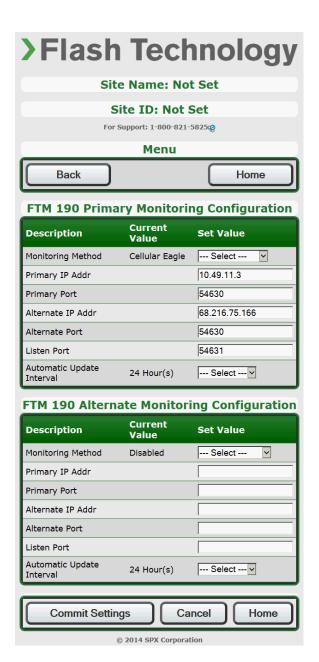

#### **Network**

#### **Local Network Configuration**

The Local Network Configuration menu allows the FTM 190's IP address to be set as Static or Dynamic. Configure as required for user's network.

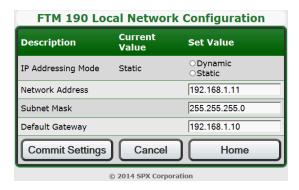

#### Cellular Modem

The Cellular Modem menu allows selection of the SIM card as AT&T Direct or AT&T ROW. AT&T Direct should be selected for SIM cards bearing the AT&T Logo. AT&T ROW should be selected for all other SIM cards.

**Note:** "Cellular Modem" Configuration Menu option present only with AT&T modem installed.

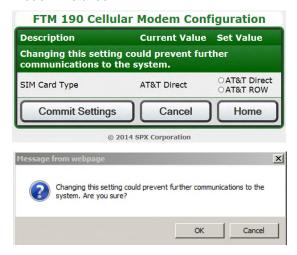

**Important!** Changing SIM Card Type could interrupt wireless communication with the FTM 190. The SIM Card Type should not be changed remotely.

#### **SNMP Labels**

The SNMP Configuration menu provides an alternative method to configure labels for SNMP traps associated with the FTM 190.

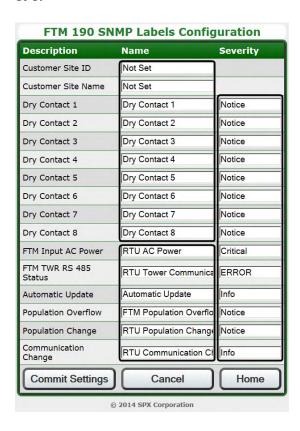

**Note:** The screenshot shown above is divided into three sections. Any changes to the labels for Customer Site ID – Dry Contact 8 will be shown on the Web Interface. Any changes to the labels for FTM Input AC Power – Communication Change will be shown on the SNMP Trap only. The label change will not be reflected on the Web Interface. The severity column is shown on the SNMP Trap only.

#### Web Interface

#### (36XX Lighting Controller)

When connected via RS 485, the FTM 190's Web Interface provides access to program, test and monitor virtually all functions of the connected FTS 36XX system. An example of the Home Menu with the lighting system connected is shown to the right.

#### **Tower Lighting Status**

The Tower Lighting Status menu, shown to the right, provides an overview of the current status and configuration of the FTS 36XX system. This menu is informational only.

#### **Lighting Inspection Menu**

Two options are available via the Web Interface to perform Lighting Inspections (LI): Auto Fast LI and Manual LI. A brief description of each LI type is provided on-screen beside the selection. The Results page button displays LI progress and previous LI results.

#### **Auto Fast LI**

Once initiated, the Auto Fast LI requires no additional input from the user. The results are displayed automatically upon completion of the Lighting Inspection.

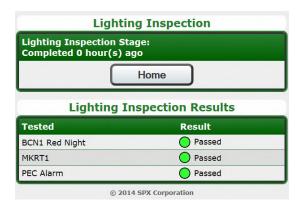

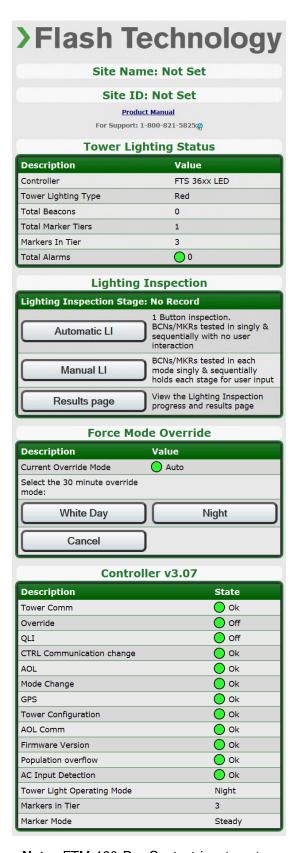

**Note:** FTM 190 Dry Contact inputs not shown.

#### **Manual LI**

The Manual LI tests each lighting component individually in sequence. The restore stage for each component is held awaiting user input before advancing to test the next component. In this mode, the user must press "Cont." (Continue) before the system will restore the alarm and advance to the next test. The results are displayed once all tests are completed.

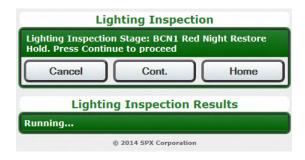

#### **Mode Override**

The Force Mode Override Menu, located below the Lighting Inspection menu allows manual selection of the system's mode. System control will return to automatic after 30 minutes.

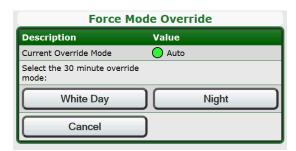

#### FTS 36XX Configuration

The FTS 36XX Configuration Menu is divided into two sections: Tower Lighting and SNMP Labels.

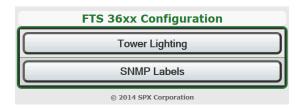

#### **Tower Lighting (Configuration)**

The Tower Lighting menu allows programming of system type, number of beacons and marker tiers. A drop down menu is provided for each option. Marker mode (flashing or steady) is selected by clicking on the desired setting.

Important! The Tower Configuration must be programmed to match the FAA designated lighting system type for the structure.

The Tower Configuration menu also allows the photocell alarm (PEC Defeat) to be enabled or disabled. When enabled, the system's 19 hour mode timer is prevented from generating a photocell alarm. This feature is particularly useful in areas that are prone to periods of light or darkness that would exceed the 19 hour mode timer. Press the "Commit Settings" button to apply changes.

**Note:** The photocell alarm is intended to provide notification of a possible failure in the system. The disarm feature should only be activated if the system is installed in a location prone to conditions previously described. Verify that the photocell is installed and functioning correctly before enabling this option.

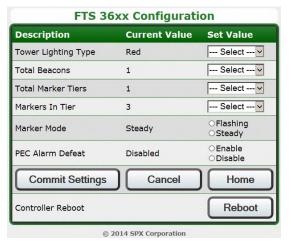

#### **SNMP Labels (Configuration)**

The SNMP Labels Configuration menu allows an alternative method to configure the labels for SNMP traps associated with the FTS 36XX.

**Note:** Any changes to the FTS 36XX labels will be shown on the SNMP Trap only. The label change will not be reflected on the Web Interface.

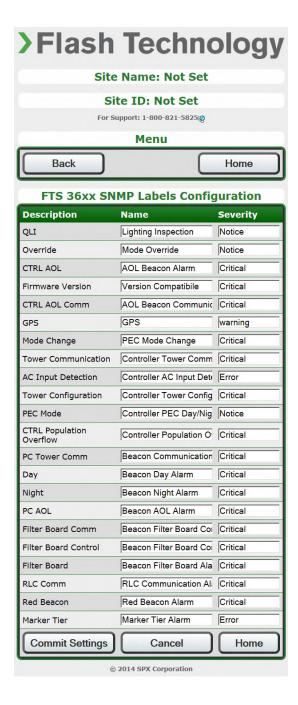

#### Web Interface

#### (Medium Intensity Strobe 29038XX PCB)

When connected via RS 485, the FTM 190's Web Interface, shown to the right, provides access to review the configuration and current status of the Flash Technology Medium Intensity Strobe system (29038XX PCB).

#### **Mode Override**

The Force Mode Override Menu allows manual selection of the system's mode. System control will return to automatic after 30 minutes.

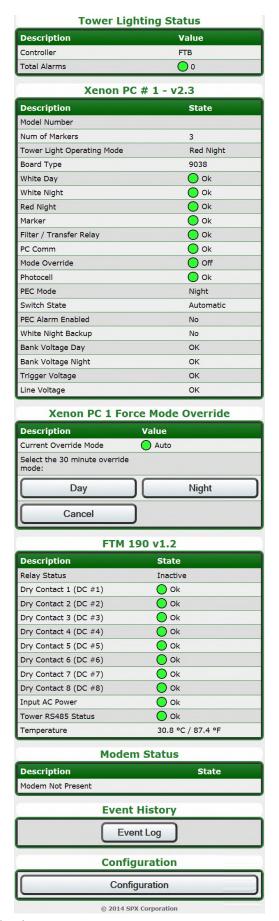

# **Section 5 – Troubleshooting**

Table 5-1 – Troubleshooting –Power

| Step | Check/Test/Action                                     |     | Action                           |
|------|-------------------------------------------------------|-----|----------------------------------|
| 1.a  | Is PCB1's AC PWR LED lit?                             | Yes | Go to Step 1.g                   |
|      |                                                       | No  | Go to Step 1.b                   |
| 1.b  | Is AC power applied to the FTM 190?                   | Yes | Go to Step 1.c                   |
|      | Measure at TB1 terminals L1 & N.                      | No  | Check power source, circuit      |
|      |                                                       |     | breaker or disconnect switch and |
|      |                                                       |     | wiring between source and FTM    |
|      |                                                       |     | 190.                             |
| 1.c  | Is AC power present at the output of TB1?             | Yes | Go to Step 1.d                   |
|      | Measure at TB1 terminals L1F and N.                   | No  | Remove input power at the        |
|      |                                                       |     | source. Replace fuse F1 and      |
|      |                                                       |     | VR1.                             |
| 1.d  | Is AC input power present on input of PCB2?           | Yes | Go to Step 1.e                   |
|      | Measure at L and N on PCB2. See Figure 2-1 for        | No  | Check / repair wiring between    |
| 4    | location.                                             |     | TB1 and PCB2.                    |
| 1.e  | Is PCB2's Green "AC" LED lit?                         | Yes | Go to Step 1.f                   |
| 4.6  | See Figure 2-1 for location.                          | No  | Replace PCB2.                    |
| 1.f  | Is the AC Fail Input grounded at PCB1?                | Yes | Replace PCB1.                    |
|      | Measure DC Voltage between PCB1 J11 Yellow            | No  | Check/repair wiring between      |
|      | and Orange wires. Is the voltage zero volts DC?       |     | PCB2 and PCB1.                   |
| 1 ~  | Are both of DCD4's DC Dower LED's (+2.2)/             | Yes | Replace PCB2                     |
| 1.g  | Are both of PCB1's DC Power LED's (+3.3V, +5.0V) lit? | No  | Go to Step 2.a<br>Go to Step 1.h |
| 1.h  | Is PCB2's Red "DC" LED lit?                           | Yes | Go to Step 1.ii                  |
| 1.11 | Note: Verify that the input power switch, located     | No  | Go to Step 1.i                   |
|      | on PCB2, is in the "On" position. See Figure 2-1      | INO | Go to Step 1.j                   |
|      | for LED and switch locations.                         |     |                                  |
| 1.i  | Is DC voltage present on PCB1 J11?                    | Yes | Replace PCB1                     |
| 1.1  | Measure at J11 DC- and DC+.                           | No  | Go to Step 1.j                   |
| 1.j  | Is PCB2's Red "DC" LED lit when output power to       | Yes | Go to Step 1.k                   |
| '''  | PCB1 is disconnected?                                 | No  | Replace PCB2.                    |
|      | With the system power off, unplug connector J10 (if   | ''  |                                  |
|      | installed) and J11 on PCB1. Apply power to the        |     |                                  |
|      | system.                                               |     |                                  |
| 1.k  | Is PCB2's Red "DC" LED lit when output power to       | Yes | Check / repair wiring between    |
|      | PCB1 reconnected but J10 is not connected?            |     | J10 and optional modem.          |
|      | Power the system down and reconnect J11.              |     | Replace modem if necessary.      |
|      | Connector J10 (if present) should remain              | No  | Replace PCB1.                    |
|      | disconnected. Power the system on and check the       |     |                                  |
|      | status of the DC LED.                                 |     |                                  |

Table 5-2 – Troubleshooting – Cellular Connection

| Step | Check/Test/Action                                 |     | Action                             |
|------|---------------------------------------------------|-----|------------------------------------|
| 2.a  | Is PCB1's STATUS LED Lit?                         | Yes | Go to Step 2.h                     |
|      |                                                   | No  | To test communication, first       |
|      |                                                   |     | confirm that the battery is        |
|      |                                                   |     | connected and then disconnect      |
|      |                                                   |     | AC Power.                          |
|      |                                                   |     | PCB1's Active LED should blink     |
|      |                                                   |     | to indicate cellular               |
|      |                                                   |     | communications is underway.        |
|      |                                                   |     | PCB1's Status LED should turn      |
|      |                                                   |     | on when communication is           |
|      |                                                   |     | complete to indicate all           |
|      |                                                   |     | information has been               |
|      |                                                   |     | communicated successfully.         |
|      |                                                   |     | If the ACTIVE or STATUS LED's      |
|      |                                                   |     | do not light, proceed to Step 2.b. |
| 2.b  | Is the modem's SVC LED on?                        | Yes | Go to Step 2.d                     |
| 2.5  | SVC LED off indicates modem is not powered        | No  | Go to Step 2.c                     |
| 2.c  | Is input power present to the modem?              | Yes | Go to Step 2.d                     |
| 2.0  | See Figure 2-1. Check 12 VDC at modem             | No  | Check connections between          |
|      | terminals 5 & 6.                                  | 100 | PCB 1 and the modem. Review        |
|      | terrinais 5 & 6.                                  |     | Table 5-1.                         |
| 2.d  | Is the modem's LAN LED lit?                       | Yes | Go to Step 2.e                     |
| 2.u  | The LAN LED is ON if the Ethernet link between    | No  | Check CAT 5 cable connection       |
|      | Modem and PCB is OK                               | 140 | between modem and J9 located       |
|      | Wodelli alid i OB is OK                           |     | on PCB1. Replace cable if          |
|      |                                                   |     | necessary. Replace PCB1 and /      |
|      |                                                   |     | or modem if necessary. LAN         |
|      |                                                   |     | LED must be lit before             |
|      |                                                   |     | proceeding to Step 2.e             |
| 2.e  | Is the modem's SVC LED green?                     | Yes | Go to Step 2.f                     |
| 2.0  | io the modeline eve LLB green.                    | No  | Yellow blinking or solid indicates |
|      | Blinking YELLOW indicates no signal               | ''  | a weak signal. Check the           |
|      | Solid YELLOW indicates low signal                 |     | antenna and cable for damage;      |
|      | Solid GREEN indicates good signal                 |     | replace if necessary. Relocate     |
|      | Solid Street Indicates good signal                |     | the antenna if no damage is        |
|      |                                                   |     | found. SVC LED must be solid       |
|      |                                                   |     | yellow or green before             |
|      |                                                   |     | proceeding to Step 2.f.            |
| 2.f  | Are any of PCB1's Signal Strength Indicator (SSI) | Yes | Go to Step 2.g                     |
| '    | LED's lit?                                        | No  | Go to Step 2.e                     |
|      | See Figure 2-6 for location.                      |     | 10 010F = 10                       |
|      | The SSI LED's will indicate the Signal Strength   | 1   |                                    |
|      | approximately 35 seconds after the antenna is     | 1   |                                    |
|      | moved.                                            |     |                                    |
| 2.g  | Is the modem's LNK LED lit?                       | Yes | Go to Step 2.h                     |
| 3    | GREEN indicates 2G connection (1xRTT or           | No  | Network, SIM or modem issue.       |
|      | GPRS)                                             |     | Power the unit down. Wait five     |
|      | RED indicates 3G connection (EV-DO or HSPA)       | 1   | (5) minutes and power the unit     |
|      | (======================================           | 1   | on. Contact Technical Support      |
|      |                                                   | 1   | for RMA problem persists.          |
| 2.h  | Contact the Flash Technology NOC to check if the  | 1   |                                    |
|      | system reported in correctly.                     | 1   |                                    |
| L    | , ,                                               |     | 1                                  |

# **Section 6 – Recommended Spare & Replaceable Parts**

## **Customer Service**

Customer Service: (800) 821-5825

Telephone: (615) 261-2000 Facsimile: (615) 261-2600

Shipping Address:

Flash Technology 332 Nichol Mill Lane Franklin, TN 37067

# **Ordering Parts**

To order spare or replacement parts, contact customer service at 1-800-821-5825.

Important! When removing power from the equipment, ensure that the red wire to the battery is disconnected first. Reconnect battery after work is completed.

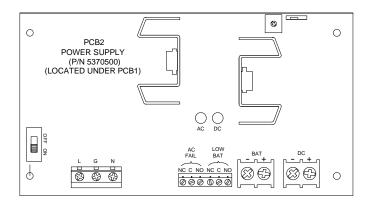

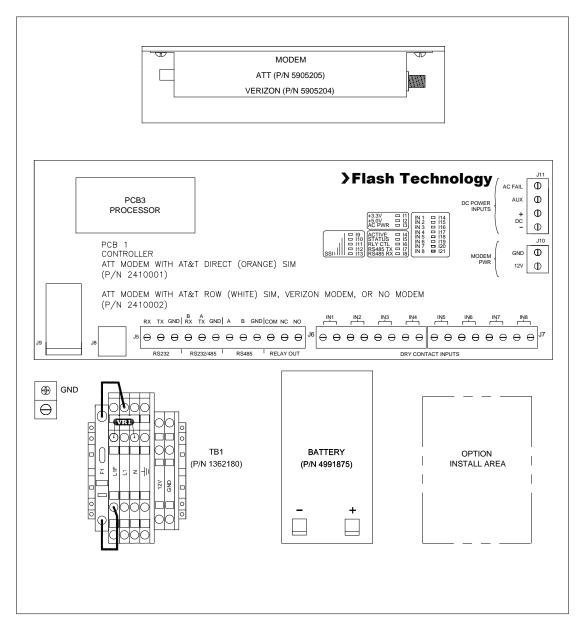

Figure 6-1 - Component Locations

Table 6-1 – Major Replaceable Parts

| Reference | Description                                                      | Part Number |
|-----------|------------------------------------------------------------------|-------------|
|           | CONTROLLER PCB - ATT MODEM WITH AT&T<br>DIRECT (ORANGE) SIM CARD | 2410001     |
| PCB1      | CONTROLLER PCB - ATT MODEM WITH AT&T ROW (WHITE) SIM CARD        | 2410002     |
|           | CONTROLLER PCB - VERIZON MODEM                                   |             |
|           | CONTROLLER PCB - NO MODEM                                        |             |
| PCB2      | POWER SUPPLY (LOCATED UNDER PCB1)                                | 5370500     |
| BATTERY   | 12V BATTERY                                                      | 4991875     |
| TB1       | TERMINAL BLOCK                                                   | 1362180     |
| F1        | FUSE 3 AMP 3AB (LOCATED ON TB1)                                  | 4150218     |
| VR1       | VARISTOR 130V (LOCATED ON TB1)                                   | 6901079     |
|           | HARNESS, AC POWER                                                | 4370761     |

Table 6-2 – Optional Items

| Reference          | Description                                                            | Part Number |
|--------------------|------------------------------------------------------------------------|-------------|
| MODEM              | WIRELESS MODEM (ATT)                                                   | 5905205     |
| IVIODEIVI          | WIRELESS MODEM (VERIZON)                                               | 5905204     |
| ANTENNA<br>BRACKET | KIT ANTENNA MOUNTING BRACKET (INCLUDED WITH OPTIONAL MODEM)            | 1905355     |
| ANTENNA            | WIDE BAND BODY MOUNT FOR ATT OR VERIZON (INCLUDED WITH OPTIONAL MODEM) | 4905230     |
|                    | HARNESS, MODEM POWER                                                   | 4370751     |
| CABLE              | RS-485; SINGLE PAIR, 22 AWG, RED/BLACK                                 | 5905302     |
| CABLE              | DRY CONTACTS; 4 PAIR, 22 AWG, RED/BLACK                                | 5993101     |
| CABLE              | CAT5 3' (FT)                                                           | 4370970     |

# Return Material Authorization (RMA) Policy

IF A PRODUCT PURCHASED FROM FLASH TECHNOLOGY MUST BE RETURNED FOR ANY REASON (SUBJECT TO THE WARRANTY POLICY), PLEASE FOLLOW THE PROCEDURE BELOW:

Note: An RMA number must be requested from Flash Technology prior to shipment of any product. No returned product will be processed without an RMA number. This number will be the only reference necessary for returning and obtaining information on the product's progress.

- 1. To initiate an RMA: Call Flash Technology's National Operations Center (NOC) at (800-821-5825) to receive technical assistance and a Service Notification number. The following information is required before a Service Notification number can be generated:
  - Site Name/Number / FCC Registration number/ Call Letters or Airport Designator
  - Site Owner (provide all that apply owner, agent or subcontractor)
  - Contractor Name
  - Contractor Company
  - Point of Contact Information: Name, Phone Number, Email Address, Fax Number and Cell Phone (or alternate phone number)
  - Product's Serial Number
  - Product's Model Number or part number
  - Service Notification Number (if previously given)
  - · Reason for call, with a full description of the reported issue
- 2. The Service Notification number will then serve as a precursor to receiving an RMA number if it is determined that the product or equipment should be returned. To expedite the RMA process please provide:
  - Return shipping method
  - Shipping Address
  - Bill to Address
  - Any additional information to assist in resolving the issue or problem
- 3. Product within the Warranty Time Period
  - a. If to be returned for repair;
    - RMA # is generated
    - Once product is received and diagnosed;
      - Covered under warranty product is repaired or replaced
      - Not covered under warranty quote is sent to the customer for a bench fee of \$350 plus parts for repair
        - If the customer does not want the product repaired, a \$50 test fee is charged before being returned
  - b. If advance replacement;
    - Purchase order may be required before the advance replacement order is created
    - RMA # is generated and the advance replacement order is created
    - Once product is received and diagnosed;
      - Covered under warranty credit given back if PO received
      - Not covered under warranty credit will not be applied to PO
    - Flash Technology has sole discretion in determining warranty claims. Flash Technology
      reserves the right to invoice for parts advanced if the associated failed parts are not
      returned within 15 days of issue or if product received is diagnosed to be non-warranty.

 Advance replacements will be shipped ground unless the customer provides alternative shipping methods.

#### 4. Product outside the Warranty Time Period

- For Xenon System board repair; a purchase order is required at time of request for a RMA # for a standard \$350 repair bench fee
  - RMA # is generated with the PO attached
  - If the board is deemed non-repairable after diagnosis, the customer is notified. If the customer purchases a new board, the repair bench fee is waived. If the customer does not buy a new board, a **\$50 test fee** is charged before being returned or scrapped.
- b. For all other products; no purchase order is required to return the product for diagnosis
  - RMA # is generated
  - Once product is diagnosed, quote is sent to the customer for a bench fee of \$350 plus parts for repair
  - Once the purchase order is received, the product will be repaired and returned
    - If the customer does not want the product repaired, a **\$50 test fee** is charged before being returned or scrapped.

# 5. After receiving the Flash Technology RMA number, please adhere to the following packaging guidelines:

• All returned products should be packaged in a way to prevent damage in transit. Adequate packing should be provided taking into account the method of shipment.

Note: Flash Technology will not be responsible for damaged items if product is not returned in appropriate packaging.

6. All packages should clearly display the RMA number on the outside of all RMA shipping containers. RMA products (exact items and quantity) should be returned to:

Flash Technology Attn: RMA #XXX 332 Nichol Mill Lane Franklin, TN 37067

#### 7. All RMA numbers:

- Are valid for 30 days. Products received after 30 days may result in extra screening and delays.
- Must have all required information provided before an RMA number is assigned.